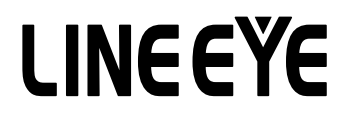

マルチプロトコルアナライザー

LE-8200/LE-8200A 用オプション

### 高速通信ファームウェア

# OP-FW12GA/OP-FW12G

# 取扱説明書

Note:

The CD-ROM contains an English instruction manual in a PDF format. Thank you.

《第 2 版 2015.3》

### はじめに

<span id="page-2-0"></span>このたびは OP-FW12GA/OP-FW12G をお買い上げ頂き、 誠にありがとうございます。 本製品を正しくご利用いただくために、 この取扱説明書を良くお読みください。 なお、 この取扱説明書と保証書は、 必ず保存してください。 万一使用中にわからないことや具合の悪いこと がおきた時、 きっとお役に立ちます。

### ご注意

- ・本書の内容の全部または一部を、当社に無断で転載あるいは複製することは 固くお断りします。
- ・ 本書の内容および仕様については、 将来予告なしに変更することがあります。
- ・本書の内容につきましては万全を期して作成しておりますが、万一誤りや記載漏れなどお気付きの点が ございましたら、 お手数ですが当社までご連絡ください。
- ・本機を使用したことによるお客様の損害、逸失利益、または第三者のいかなる請求につきましても、 当社は一切その責任を負いかねますので、 あらかじめご了承ください。

### 使用限定について

本製品は計測機器として使用されることを目的に、 開発製造されたものです。

本製品を航空機·列車·船舶・自動車などの運行に直接関わる装置·防犯防災装置·各種安全装置など の機能・精度などにおいて高い信頼性・安全性が必要とされる用途に使用される場合は、これらのシステム 全体の信頼性および安全性維持のためにフェールセーフ設計や冗長設計の措置を講じるなど、 システム全体 の安全設計にご配慮いただいた上で本製品をご使用ください。

本製品は、 航空宇宙機器、 幹線通信機器、 原子力制御機器、 生命維持に関わる医療機器、 24 時間稼働 システムなど、 極めて高い信頼性 ・ 安全性が必要とされる用途への使用を意図しておりませんので、 これら の用途にはご使用にならないでください。

### ファームウェアについて

OP-FW12GA/OP-FW12G を利用するためファームウェアは付属の CD-ROM に収納されております。

### 安全のためのご注意

### <span id="page-3-0"></span>必ずお読みください

ここでは、 対象製品をお使いになる方や、 他の人への危害と財産の損害を未然に防ぎ、 安全に正しくお使い いただくために重要な内容を記載しています。 ご使用の前に、 次の内容 ( 表示 ・ 図記号 ) を理解してから本 文を良くお読みになり、 記載事項をお守りいただき正しくお使いください。

〔表示の説明 ( 安全注意事項のランク )〕

誤った取り扱いをすると、 人が死亡または重傷を負う可能性が想定される内容を 八警告 示します。

誤った取り扱いをすると、 人が傷害を負う可能性または物的損害が発生する可能 八注意 性が想定される内容を示します。

| 八 警告 |                                                                                      |  |
|------|--------------------------------------------------------------------------------------|--|
|      | ● 煙が出たり変な臭いや音がするなど、 異常状態のまま使用しないでください。<br>感電・火傷・火災・怪我の原因となります。                       |  |
|      | ●異物や液体が中に入った場合は、そのまま使用しないでください。<br>感電・火災の原因となります。<br>⇒直ぐに電源を切り、電源プラグをコンセントから抜いてください。 |  |
|      | ● 分解、改造、修理しないでください。<br>怪我や感電、火災の原因となります。                                             |  |
|      | ●火の中に入れたり、加熱しないでください。<br>発火・破裂し、火災・怪我の原因となります。                                       |  |

注意 ●次のような場所には設置しないでください。 発熱・火傷・感電・故障の原因となります。 ・ 強い磁界、 静電気が発生するところやホコリの多いところ ・ 温度や湿度が本製品の使用環境を越える、 または結露するところ ・ 平らでないところや、 振動が発生するところ ・ 直射日光が当たるところや、 火気の周辺、 または熱気のこもるところ ・ 漏電、 漏水の危険のあるところ

### 目次

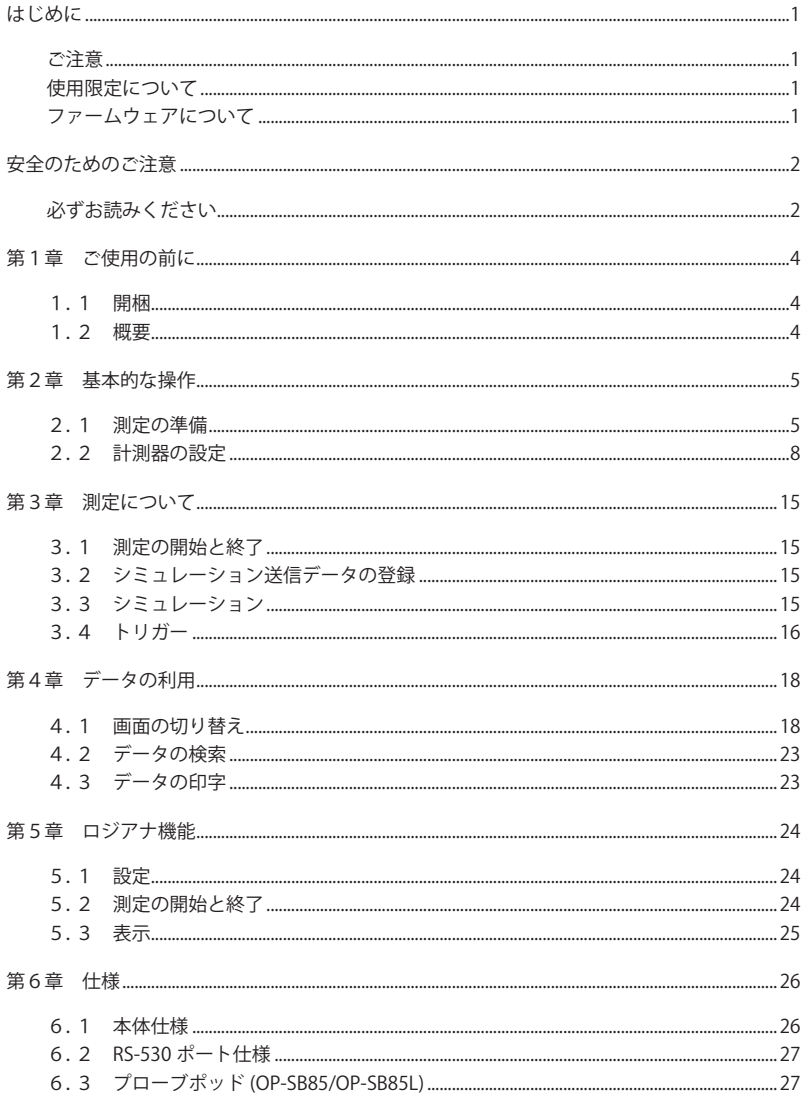

### 第1章 ご使用の前に

### <span id="page-5-0"></span>1.1 開梱

開梱の際、 次のことをご確認ください。

- ・ 輸送中に損傷を受けていないか。
- 以下の標準構成品がもれなく揃っているか。
	- **図 専用ファームウェア (CD-ROM)** 1枚
	- 図 取扱説明書 (本冊子) 1冊
	- ☑ お客様登録カード・保証書 1枚

CD-ROMはバージョンアップする際に必要ですので、 大切に保管してください。

万一輸送中の事故による故障や構成品の不足がございましたら当社にご連絡ください。

### 1.2 概要

OP-FW12G は、 ビット同期通信 (HDLC/SDLC/X.25 や CC-Link など) 及び SPI 通信のテスト速度を高 速化するための高速計測専用ファームウェアです。 OP-FW12GA は OP-FW12G がサポートするプロトコ ルに加え、 高速通信が特徴の Profibus-DP や汎用通信である調歩同期 (UART) もテストすることが可 能です。 インターフェースは RS-422/RS-485 (RS-530)、 TTL に対応します。

### 機能

■オンラインモニター機能

高速通信をオンライン状態でモニターできます。 タイムスタンプ表示、 トリガー機能を利用して効率的に解析することができます。 また、 HDLC 時は ID フィルタを組み合わせることで半二重通信データを SD、 RD に振り分けて判りやすく表示すること ができます。

#### 対応通信速度

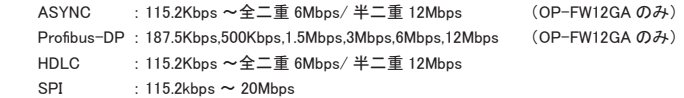

■シミュレーション機能

MANUAL モードは、 ユーザが設定したデータを最高通信速度 12Mbps でワンタッチで送信できます。 PULSGEN モードでは、 タイミング波形測定機能で取得した波形を再現することができます。 (LE-8200A のみ)

### 第2章 基本的な操作

### <span id="page-6-0"></span>2.1 測定の準備

### 専用ファームウェアのインストール

高速通信を測定するために、 OP-FW12GA/OP-FW12G のファームウェアをインストールする必要が あります。

■ アナライザーと PC の接続

 アナライザーの AUX ポートと PC の COM ポートまたは USB ポートを接続します。

<注意> 

 初めてアナライザーを USB で接続した場合、 USB ドライバーをインストールする必要があり ます。 USB ドライバーはアナライザー本体の附属 CD-ROM に収録されています。

■ アナライザーの設定と準備

 AUX ポートを使用する場合は、 アナライザーの AUX (RS-232C) condition を以下のように設定 します。

 Speed:115200/230400、 Data bit:8、 Parity:None、 X-control:Off

 (Speed は PC の設定 (転送ソフトウェア le8firm) にあわせてください)

 アナライザーの電源をいったん切り、 [Shift] と [File] を押しながら電源を再投入します。

 アナライザーではファームウェアローダー ("Firmware loader" ) が起動します。

■ 転送ソフトウェア (le8firm)の起動

 アナライザーの附属 CD-ROM に収録されている le8firm.exe をダブルクリックします。

- ファームウェアの転送
	- 1) le8firm の接続方法から USB/ シリアルポートを選択し必要な項目を設定します。
	- 2) 「次へ ] ボタンを押します。
	- 3) 「選択1ボタンを押しファームウェアファイル (OPFW12GA.FW2/OPFW12G.FW2) を選択します。
	- 4) [開始] ボタンを押します。ファームウェアの転送が始まり、完了すると"完了" と表示されます。
	- 5) 「閉じる ] を押して、転送ソフトウェアを終了します。

#### <注意>

 ファームウェア転送中はアナライザーの電源を絶対に切らないでください。 転送中に電源が 切れた場合、 アナライザーの起動ができなくなり、 工場でのファームウェア書き込みが必要 な場合もあります。

■ アナライザーの再起動

 ファームウェアの転送が完了すると "Firmware write succeeded." と表示されます。 アナライザーの電源を切り、 再度投入すると OP-FW12GA/OP-FW12G 用ファームウェアが利用 できます。

<注意>

OP-FW12G と OP-FW12GA はアナライザー上で共存できません。 OP-FW12G が書き込まれ ている状態で OP-FW12GA を書き込むと、 OP-FW12G はアナライザーから消去されます。 逆に OP-FW12G を書き込むと OP-FW12GA が書かれていれば、 それは消去されます。

専用ファームウェアをインストール後は、 通常計測モード (アナライザー標準計測ファームウェア) と 高速計測モード (OP-FW12GA/OP-FW12G) を切り替えて使用することができます。

■通常計測モード 「Shift] と [0] を押しながら、 雷源投入をします。 ■高速計測モード 「Shift] と [3] を押しながら、 電源投入をします。

計測モードを切り替えると、 アナライザーは初期化されますので、 モードを切り替える前に、 重要な設定 や測定データは保存しておいてください。

### ■ 測定対象への接続

 $<$  RS-232C  $>$ 

LE-8200/LE-8200A に付属のモニターケーブル LE-25M1 を利用して RS-232C ポートに接続します。

 $<$  RS-422/RS-485  $>$ 

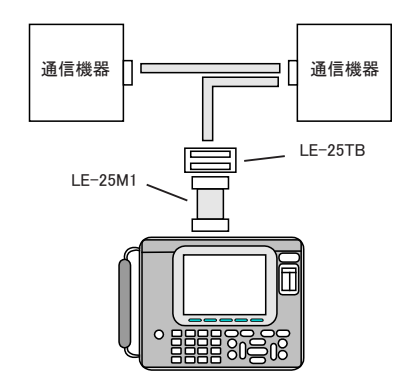

別売オプションの Dsub25 ピン用端子台 (LE-25TB/ LE-530TB) などを利用して、左図のように通信機 器間に接続します。

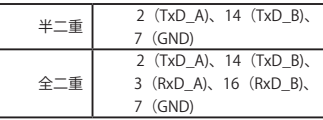

終端抵抗が必要な場合は、 インターフェース基板上 のディップスイッチを ON にします。

< 半二重接続例 > < 全二重接続例 >

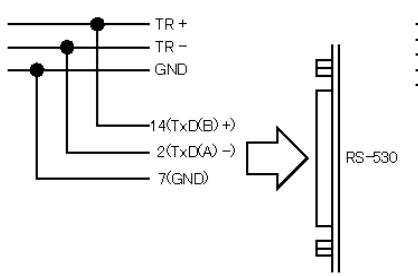

半二重シミュレーション時は "Interface" の Driver control 項を "Auto" に設定してください。

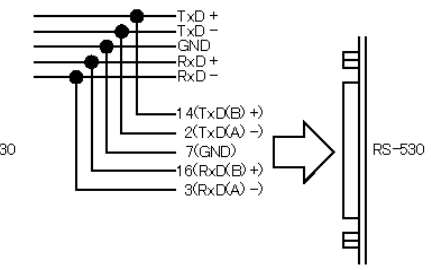

< TTL > (OP-SB85/OP-SB85L 使用時)

■ ASYNC/HDLC

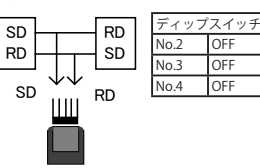

 モニター シミュレーション

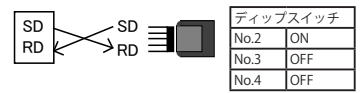

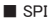

モニター

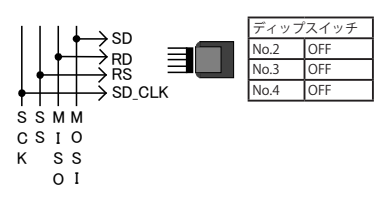

シミュレーション

```
	 	 	 □	マスタモード
```
 SDO (SD) と MOSI、SDI (RD) と MISO、SS (RTS) と SS、SCK (TXC) と SCK を接続します。

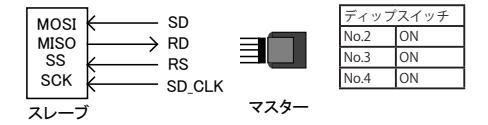

 □ スレーブモード

 SDO (SD) と MISO、SDI (RD) と MOSI、SS (RTS) と SS、SCK (TXC) と SCK を接続します。

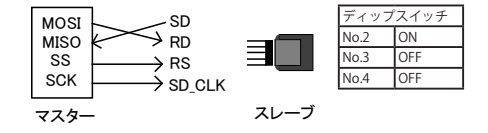

### <span id="page-9-0"></span>2.2.1 インターフェースポートの設定

トップメニュー画面から、 [1] を押してインターフェースポート設定画面で設定します。

<標準ボード>

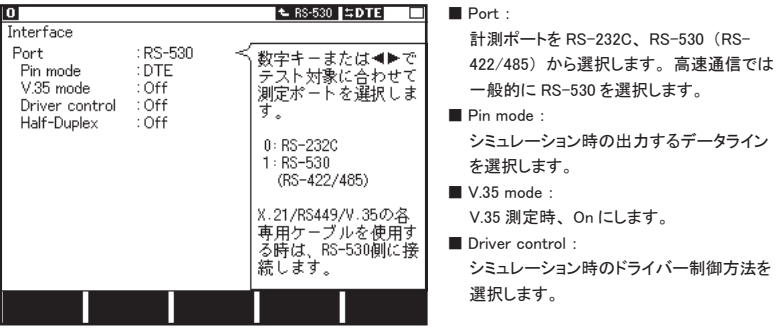

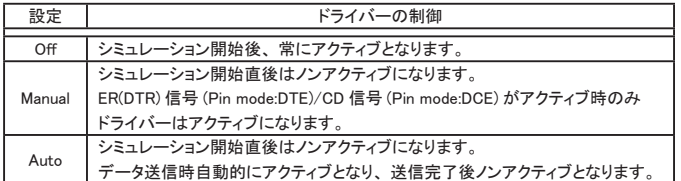

■ Half-Duplex :

Off の場合は、 入力されたデータラインに対応して SD 側と RD 側に表示します。 On の場合は、 プロトコルによって下記のデータラインのみを取り込みます。

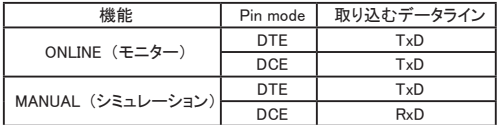

プロトコルが HDLC の場合は、 ON 時 (半二重) は内部で TxD と RxD が接続されます。 ID フィルタとの組み合わせることで SD 側と RD 側にデータを分けて判りやすく表示できます。  $<$  OP-SB85/OP-SB85L  $>$ 

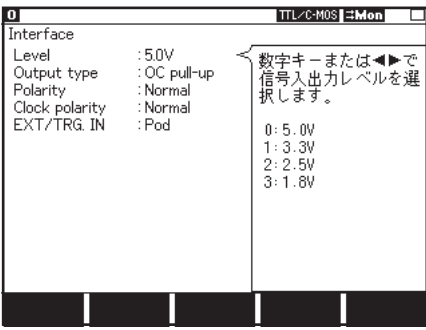

■Level

測定対象の信号電圧レベル (電源系) を 選択します。 計測するハードの仕様により、 5.0V、 3.3V、 2.5V、 1.8V のいずれ かを選択します。

■ Output type

シミュレーション時の出力回路タイプを選択 します。 計測するハードの仕様により、 OC Pull-up (オープンコレクタ出力プルアップ抵 抗付き)、 OC No Pull-up (オープンコレクタ 出力プルアップ抵抗なし)、 CMOS (CMOS プッシュプル出力) を選択します。

■ Polarity

 全ての信号の極性を設定します。 通常は、Normal にします。 Invert にすると全信号の極性が反転します。

#### ■ Clock polarity

 クロック信号の極性を設定します。 通常は Normal にします。 Invert に設定した場合、 クロック信号の極性だけが逆になります。

■ EXT / TRG.IN

 外部トリガー入力の入力端子を選択します。 プローブポッドの TRG IN 端子を使用する場合は Pod、 サブ基板パネルの TRG IN 端子を使用する場合は Panel を選択します。

OP-SB85 をご利用の場合、 以下の設定は利用できません。

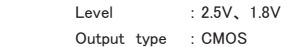

### 2.2.2 通信条件の設定

通信回線やテスト対象機器の通信スピードなどの通信条件に合せて、通信条件の設定が必要です。 通 信条件に関する設定はトップメニュー画面で [0] を押してコンフィグレーション画面で設定します。

 $<$  HDLC  $>$ 

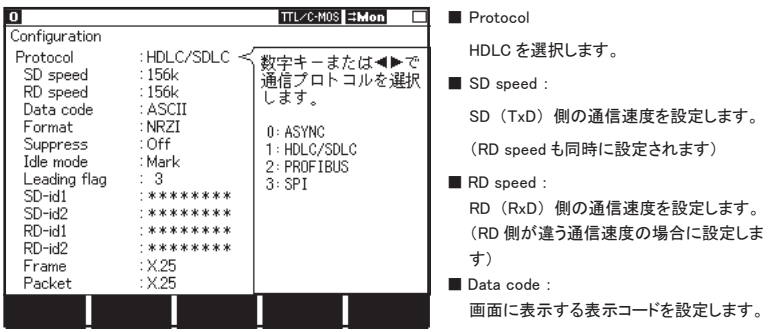

■ Format :

 伝送符号を NRZ/NRZI から選択します。

■ Idle mode :

 シミュレーション時のフレーム間のアイドル信号の出力状態を設定します。

 Mark (マーク状態)、 Flag (フラグパターン) から選択します。

■ Suppress :

 On の時、 アボートで終わる 2 バイト以下のフレームを記録しません。 Off の時、 全てのデータを取り込みます。 (通常は Off で使用します)

■ Leading flag :

 シミュレーション時の開始フラグの数を1~10の範囲で設定します。

■ SD-id1 :

 SD 側の最初の受信データに対するフィルターをビット単位 (0、 1、 \* (ドントケア) ) で設定します。 SD 側の ID フィルタは、 SD-id2 と組み合わせて連続した2データまで設定できます。

■ SD-id2 :

 SD 側の2番目の受信データに対するフィルタをビット単位 (0、 1、 \* (ドントケア) ) で設定します。 ■ RD-id1 ·

 RD 側の最初の受信データに対するフィルタをビット単位 (0、 1、 \* (ドントケア) ) で設定します。 RD 側の ID フィルタは、 RD-id2 と組み合わせて連続した2データまで設定できます。

 $\blacksquare$  RD-id2  $\cdot$ 

 RD 側の2番目の受信データに対するフィルタをビット単位 (0、 1、 \* (ドントケア) ) で設定します。

<ID フィルタについて >

- 全てにドントケアを設定した場合、 全てのフレームをモニターします。
- オンラインモニター時は ID フィルターの設定と一致しないフレームはモニターされません。
- インターフェースポート設定で Half-Duplex が Off のとき、 アナライザーが送信したフレームは、 ID フィルタの設定にかかわらず全てモニターします。 On のときは ID フィルタの設定に一致し たフレームのみをモニターします。 また、 ID フィルタの片側 (SD 側または RD 側) のみドント ケアを設定することで、 受信したフレームを SD 側、 RD 側に分けて表示できます。 (この機能は標準ボードを使用時のみ利用できます)

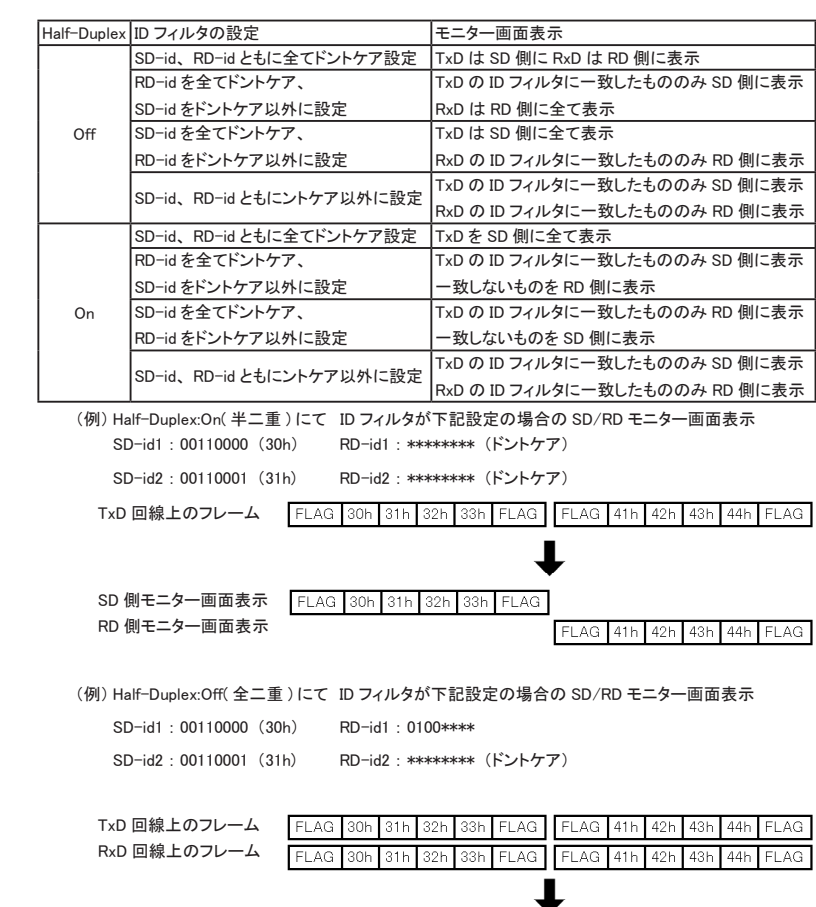

 SD 側モニター画面表示 FLAG 30h  $31h$  $32h$  $33h$ **FLAG**  RD 側モニター画面表示FLAG 42h 43h 44h **FLAG** 41h

■ Frame :

 フレーム翻訳仕様を設定します。 SDLC、 SDLCE、 X.25、 X.25E、 LAPD から選択します。

■ Packet :

 パケット翻訳仕様を設定します。 X.25、 LAPD から選択します。

#### < SPI > (OP-SB85/OP-SB85L 使用時)

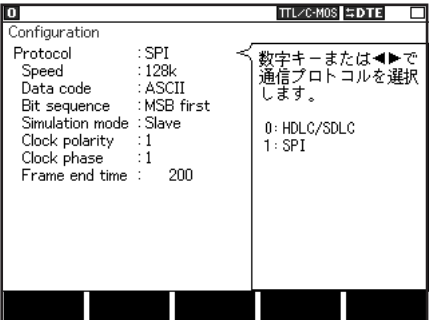

■ Protocol

 SPI を選択します。

■ Speed

 シミュレーション (マスターモード) 時の通 信速度を設定します。 モニター時はこの設 定に関係なく測定できます。

■ Data code

 表示コードを設定します。 ASCII / EBCDIC / EBCDIK /JIS7/JIS8 / HEX から選択できます。

■ Bit sequence

ビット送出順序を設定します。 通常の SPI は MSB first を設定します。

■ Simulation mode

シミュレーション時のマスターモードとスレーブモードを選択します。

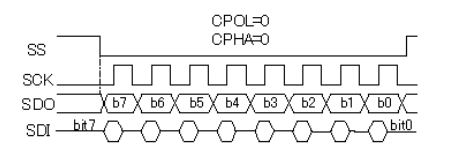

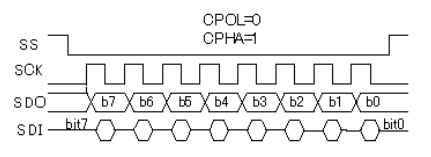

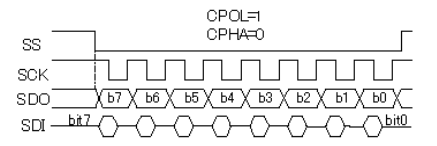

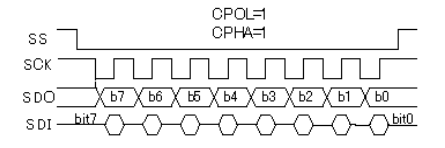

■ Clock polarity (CPOL)

 クロック極性を設定します。

■ Clock phase (CPHA)

 クロック位相を設定します。 CPOL と CPHA の設定により、 クロックと データは左図のタイミングとなります。

■ Frame end time

SPI のフレーム区切りの時間 (0.1  $\mu$  秒単 位) を設定します。 フレーム毎に SS 信号 が変化しない場合、 ここに設定した時間以 上クロック信号が変化しないければフレー ム区切りとしてタイムスタンプを付加します。 「0」 を設定した場合は時間によるフレーム 区切りは無効となります。

 $<$  ASYNC > (OP-FW12GA のみ)

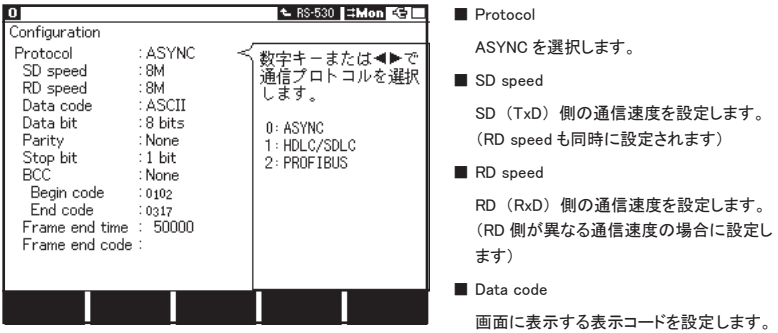

 ASCII/EBCDIC/EBCDIK/JIS7/JIS8/HEX/EBCD/Transcode/Ipars/Baudot から選択します。

 ■ Data bit

 キャラクタービット長を設定します。 設定できるビット長は "Data code" で設定に応じて変わります。

■ Parity

パリティビットを設定します。 None/Odd/Even から選択します。

■ Stop bit

 ストップビットを設定します。 シミュレーション時の送信データに対して、 この設定のストップビットを付加しま す。 (受信時はこの設定にかかわらず 1 ビットでチェックします)

■BCC

 ブロックチェックコードを設定します。 "None" を設定した場合、 ブロックチェックを行いません。

■ Begin code

 ブロックチェックの計算開始キャラクタを設定します。 "Data bit" で設定したビット長より上位のビットは無視 されます。

■ End code

 ブロックチェックの計算終了キャラクタを設定します。 "Data bit" で設定したビット長より上位のビットは無視 されます。

■ Frame end time

 フレーム区切りと判定する無通信 (アイドル) 時間を 1 ~ 100000 (0.1us 単位) で設定します。

■ Frame end code

 フレーム区切りと判定するキャラクタを設定します。

 $\langle$  Profibus-DP  $\rangle$  (OP-FW12GA  $\mathcal{O}(\mathcal{H})$ )

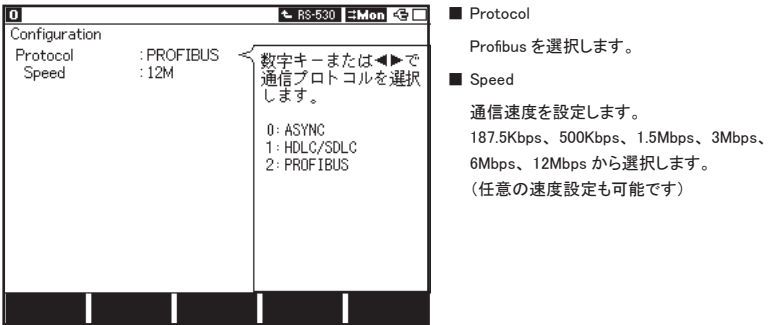

 <注意>

 Profibus-DP の測定時、 LE-8200/LE-8200A の RS-530 ポートの終端抵抗 (120Ω) は Profibus の終端抵 抗と異なるため OFF でご利用ください。 但し、 12Mbps の時は、 高速通信のために文字化けが発生しやす くなります。 そのような場合は、 バスに影響がないことを確認の上、 RS-530 ポートの終端抵抗 (120Ω) を ON にしてご利用ください。

### 第3章 測定について

### <span id="page-16-0"></span>3.1 測定の開始と終了

トップメニュー画面で、 機能を選択し、 [Run] を押します。 測定を終了する場合は、 [Stop] を押します。 ■ ONLINE : オンラインモニター機能が選択されます。 ■ MANUAL : シミュレーション機能が選択されます。

### 3.2 シミュレーション送信データの登録

MANUAL を選択した状態で [9] を押しテーブル一覧画面を表示します。 設定 ・ 変更したいテーブル番号を選択し、 送信データを登録します。 

 設定方法の詳細については、 アナライザー本体の取扱説明書をご覧ください。

### 3.3 シミュレーション

 $M$ MANUAL モード

 操作キー [0] ~ [F] に対応する送信テーブルの登録データを、 各キーを押す毎にワンタッチ送信 します。 開発機器からの応答をモニター機能で確認しながら、 通信をテストできます。 送信回数や送信間隔は [A] : MANUAL option で設定します。

Repeat : ON 繰り返し送信、OFF 1回のみ送信します。 Idle time : 繰り返し送信時の送信間隔を 0 ~ 99999 msの範囲で設定します。

- Idle time を 0 に設定して隙間なく送信する事はできません。 アナライザーの内部処理の時間分遅れて ( データ量などにより異なる ) 送信されます。
- シミュレーション時に連続して送信できる通信速度は 115.2kbps ~ 12Mbps です。 但し、 SPI のスレーブシミュレーションの最大通信速度は 6Mbps です。

■ PULSGEN モード (LE-8200A のみ)

 ロジアナ機能で測定した通信回線のタイミング波形データをそのまま出力することができます。 波形 データは編集も可能であり、標準タイミングと異なるデータ出力など、様々なテストを行うことができ ます。 波形の編集や繰り返し送信、 再現クロックの設定は [F] : PULSGEN option で行います。

 Clock : タイミング波形を再現するクロックを設定します。 Repeat : ON 繰り返し送信、 OFF 1 回のみ送信します。

 再現するタイミング波形の編集方法の詳細については、 アナライザー本体の取扱説明書を ご覧ください。

<span id="page-17-0"></span>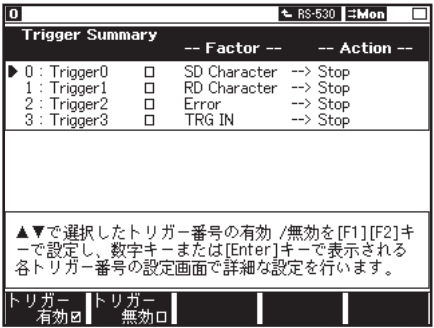

測定動作中に、 特定の要因 (Factor) を検出 したときに、 測定の停止またはトリガーポート にパルス出力 (Action) を行なうことができま す。 トップメニュー画面から、 [2] を押し、 設 定 ・ 変更したいトリガーを選択します。 Factor、 Action の設定変更は、 対応する数字キーを 押し、 設定画面を呼び出して行ないます。 また、 [F1]、 [F2] を押すことで、 各トリガーを 有効、 無効にすることもでできます。 (図の状態が、有効の状態です。)

FACTOR の設定

以下の 4 組のトリガー要因は、 有効な (チェックマーク付き) 要因が OR 条件で機能します。

- □ Trigger0 : SD(TxD) 側の文字列一致検出
- □ Trigger1 : RD(RxD) 側の文字列一致検出
- □ Trigger2 : SD, RD のエラー検出
- □ Trigger3 → : 外部トリガー入力 (TRG IN) のレベルが「0」を検出
- $<$  Trigger0, 1  $>$

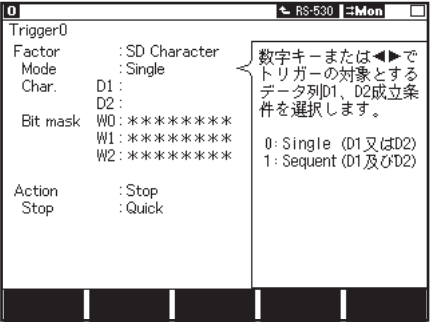

■ Mode

 Single (単独動作)、 Sequent (シー ケンシャル動作) を選択します。 単独 動作は、 Char. 項の D1 または D2 の成立をトリガー要因とします。 シー ケンシャル動作時は、 D1 が成立後に D2 が成立した場合をトリガー要因とし ます。 

■ Char.

 文字列を設定します。 D1、 D2 それぞ れに 8 文字まで設定でき、 \* (ドント ケア) やビットマスク (ビット単位のド ントケア、 W0 ~ W2 の3種類) を設 定できます。

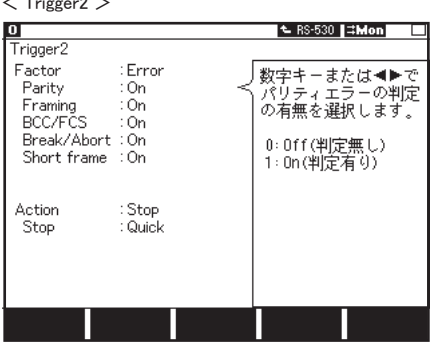

エラーの検出をトリガー要因とします。 検出するエラーは On (判定有り)、 Off (判定無し) で設定します。

Pairty : パリティエラー (OP-FW12GA のみ) Framing : フレーミングエラー (ストップビットの位置が「0」) (OP-FW12GA のみ)

BCC/FCS : フレームチェックシーケンス / ブロックチェックコード

Break/Abort: アボート (連続 7 ビット以上の「11) / ブレーク (全てのビットが「01)

Short frame : ショートフレーム (3 キャラクタ以内のフレーム)

 $<$  Trigger3  $>$ 

 $2 + i = 2$ 

 TRG IN( 外部トリガー入力 ) の Low レベル検出をトリガー要因とします。

· プローブポッドの TRG IN を使用時は High レベル検出をトリガー要因とします。

 (OP-SB85/OP-SB85L)

Action の設定

トリガー要因成立後の動作を "Stop" と "TRG OUT" から選択します。

■ TRG OUT: トリガーポートに Low パルス (1us) を出力します。

■ Stop 2 : 測定を停止します。測定を停止するまでのデータの取り込み量を設定できます。 以下の4通りが選択できます。

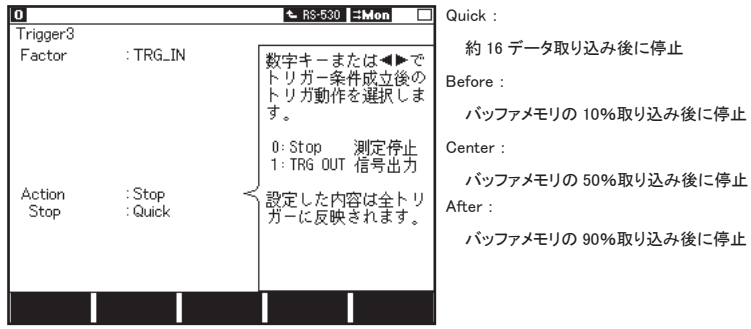

 Action の設定は、 全トリガー (Trigger0 ~ 3) 共通となります。 Action の設定を変更すると、 変更された内容は全てのトリガー (Trigger0 ~ 3) に反映されます。

### 第4章 データの利用

### <span id="page-19-0"></span>4.1 画面の切り替え

< HDLC について>

■通常表示画面

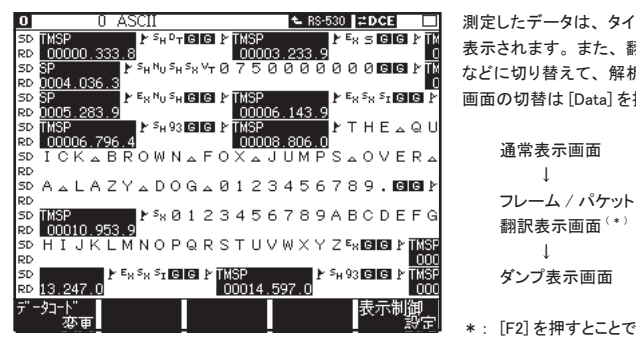

■フレーム翻訳表示画面

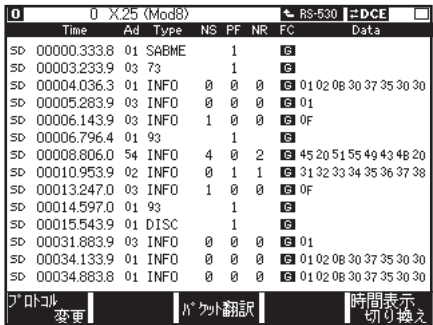

測定したデータは、 タイムスタンプ情報と共に 表示されます。 また、 翻訳表示やダンプ表示 などに切り替えて、 解析することができます。 画面の切替は [Data] を押して切り替えます。 

 ↓ 翻訳表示画面 (\*) ⊃P<br>∩∩ J <mark>MSP</mark> ダンプ表示画面<br>000

> \* : [F2] を押すとことでフレーム翻訳表示 画面、 [F3] を押すことでパケット翻訳表 示画面に切り替える事ができます。

 翻訳表示画面やダンプ表示画面のとき、 [F5] で、 タイムスタンプの表示を経過時間表示 (Time) と差分時間表示 (⊿ time) に切り替 えが可能です。

### ■パケット翻訳表示画面

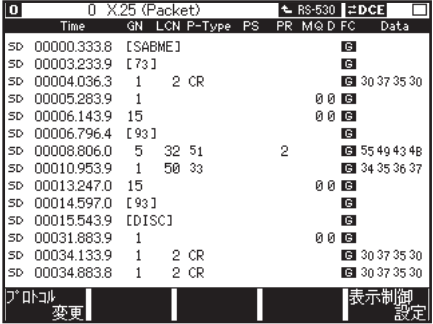

■ダンプ表示画面

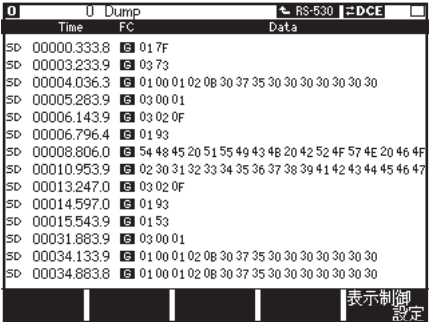

### < SPI について> (OP-SB85/OP-SB85L 使用時)

■通常表示画面

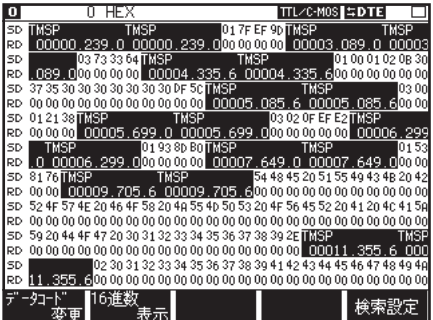

 測定したデータは、 タイムスタンプ情報と共に 表示されます。 また、 ダンプ表示に切り替えて、 解析することもできます。 画面の切替は [Data] を押して切り替えます。 

 通常表示画面 ↓ ダンプ表示画面

 ダンプ表示画面のとき、 [F5] で、 タイムスタン プの表示を経過時間表示 (Time) と差分時間 表示 (⊿ time) に切り替えが可能です。

#### ■ダンプ表示画面

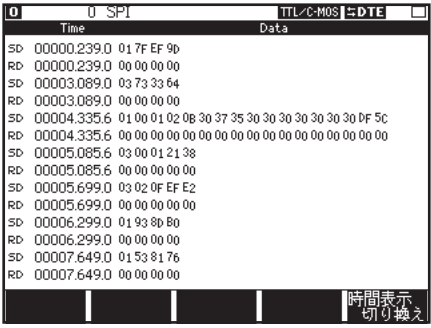

表示内容は下表のとおりです。

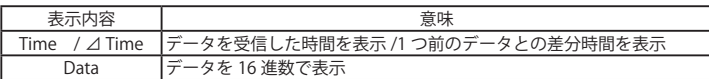

時間の差分表示は以下の通りです。

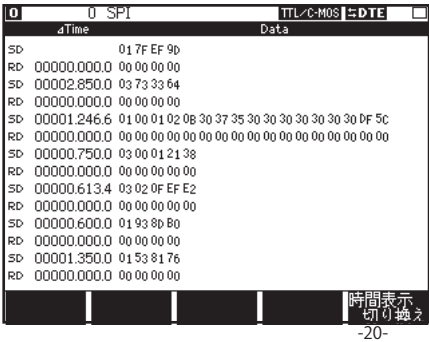

< ASYNC について> (OP-FW12GA のみ)

■通常表示画面

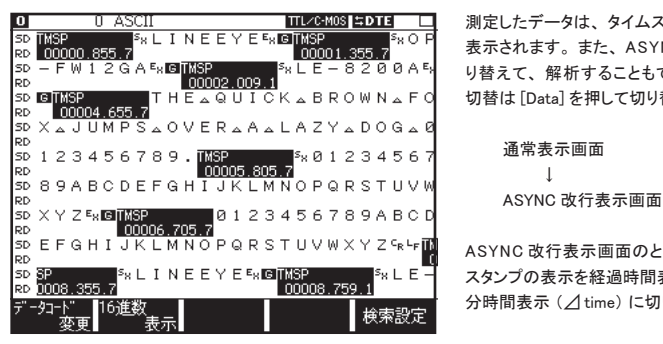

<u>ヨ ロ</u> 測定したデータは、タイムスタンプ情報と共に<br>|<sup>|s</sup>× O Fl キニされます また、A.SVAIO み<del>に</del>まニに切 表示されます。 また、 ASYNC 改行表示に切 り替えて、 解析することもできます。 画面の 切替は [Data] を押して切り替えます。 

 ↓

 ASYNC 改行表示画面のとき、 [F5] でタイム スタンプの表示を経過時間表示 (Time) と差 分時間表示 (⊿ time) に切り替えが可能です。

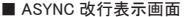

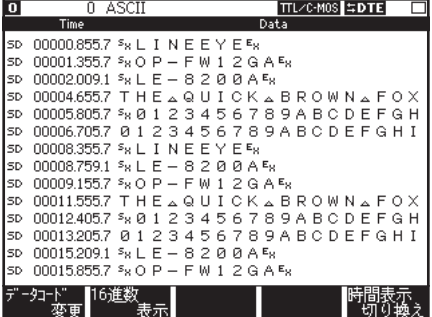

表示内容は下表のとおりです。

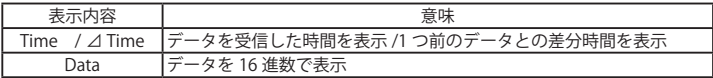

時間の差分表示は以下の通りです。

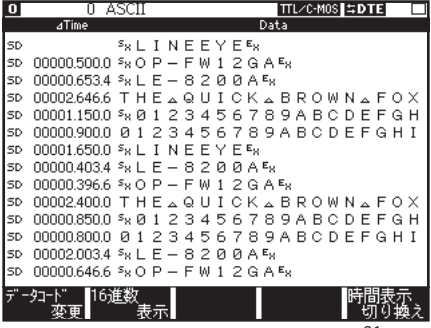

< Profibus-DP について> (OP-FW12GA のみ)

■通常表示画面

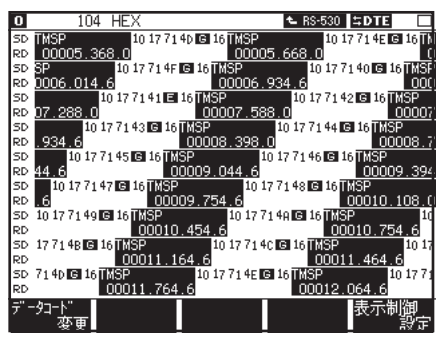

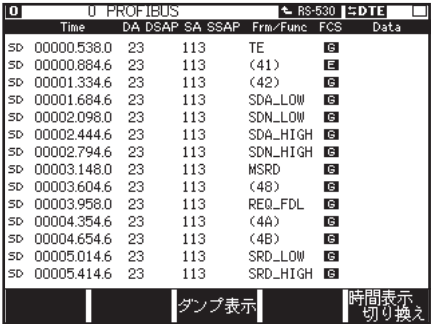

■ダンプ表示画面

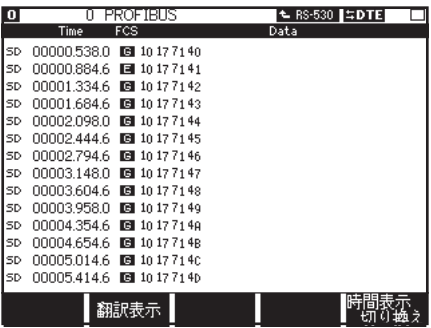

 測定したデータは、 タイムスタンプ情報と共に 表示されます。 また、 翻訳表示やダンプ表示 などに切り替えて、 解析することができます。 画面の切替は [Data] を押して切り替えます。 

 通常表示画面 ↓ [F2] : 翻訳表示画面 [F3] : ダンプ表示画面

翻訳表示画面、 ダンプ表示画面のとき、 [F5] で、 タイムスタンプの表示を経過時間表示 (Time) と差分時間表示 (⊿ time) に切り替 ■翻訳表示画面 あたい おおしい おおし えが可能です。

<span id="page-24-0"></span>記録されたデータの中から検索機能を利用して、 特定のデータを探すことができます。

#### <検索条件>

Trigger : トリガー要因の成立したデータを検索

 Error : 検索対象のデータライン ( 両方、 SD、 RD から選択 ) のパリティエラー、 フレミングエ ラー、 ブレーク、 ブロックチェックエラー、 FCS エラー、 アボート、 ショートフレームを 検索 (個別に有効 (On)、 無効 (Off) を設定)

Character: 指定した文字列と一致するデータを検索 (\* (ドントケア)、ビットマスク可能)

#### <動作>

Display : 検索条件と一致したデータを画面の先頭に表示します。

Count : 検索条件と一致した回数をポップアップ画面に表示します。

### 4.3 データの印字

記録されたデータや設定内容を、それぞれの画面表示にあわせたフォーマットで印字できます。 印刷を開始したい部分を表示させ [Print]、 数字キーで 「ページ数」 を入力、 [Enter] を押します。

### 第5章 ロジアナ機能

### <span id="page-25-0"></span>5.1 設定

トップメニュー画面から、 [4] を押してロジアナ設定画面で設定します。

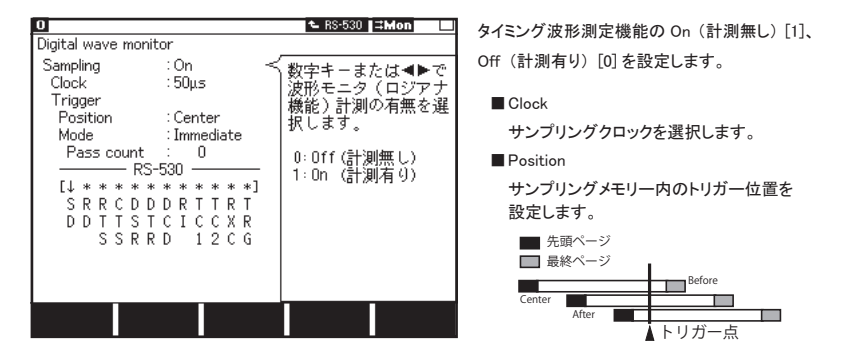

Before : トリガーから少しデータを取り込んで停止

Center : トリガー前後のデータ量が同じになるように停止

After : トリガーから多くのデータを取り込んで停止

### ■ Mode

トリガーのモードを設定します。

Immediate: 測定開始直後からトリガー条件の成立を受け付け

Full : 測定開始からサンプリングメモリー分のサンプリング後から、トリガー条件の成立を 受け付け

#### ■ トリガー条件

 測定ポートの信号線から、 トリガー条件を定義します。

 信号線を選択し、 以下のキーで条件を設定します。

- $[0]$  : 論理 0
- $[1]$  : 論理 1
- [END/ x] : ドントケア
- [F1] : 立ち上りエッジ
- **[F2]** : 立下りエッジ

### 5.2 測定の開始と終了

[Run] を押すモニターと同時にロジアナの測定が開始します。 測定を終了する場合は、[Stop] を押します。

<span id="page-26-0"></span>[Data] を数回押しロジアナ画面に切り替えます。

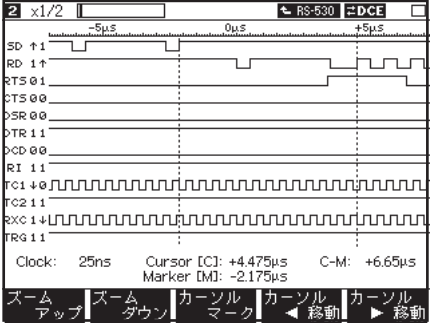

[ ◀ ]、[ ▶ ] で表示画面を左右にスクロール 出来ます。

[Page/Up]、 [Page/Down] を押すと表示画面 のページングが出来ます。

画面左下に、 クロックの値が表示されます。

■ ファンクションキーによる拡張機能

| 内容                                                                                                    |
|----------------------------------------------------------------------------------------------------|
| 表示画面の倍率を上げます。                                                                                                    |
| $1 \rightarrow x$ 2 $\rightarrow x$ 5 $\rightarrow x$ 10                                                                       |
| 表示画面の倍率を下げます。                                                                                                    |
| $1 \rightarrow x$ $1/2 \rightarrow x$ $1/4 \rightarrow x$ $1/8 \rightarrow x$ $1/16 \rightarrow x$ $1/32 \rightarrow x$ $1/64$ |
| カーソルのマーキングを行います。                                                                                                    |
| カーソルを横移動します(長押しで移動速度が上がります)。                                                                                                   |
| 信号線の表示順序を変更します。                                                                                                    |
| 検索を行います。                                                                                                    |
|                                                                                                    |

### 第6章 仕様

### <span id="page-27-0"></span>6.1 本体仕様

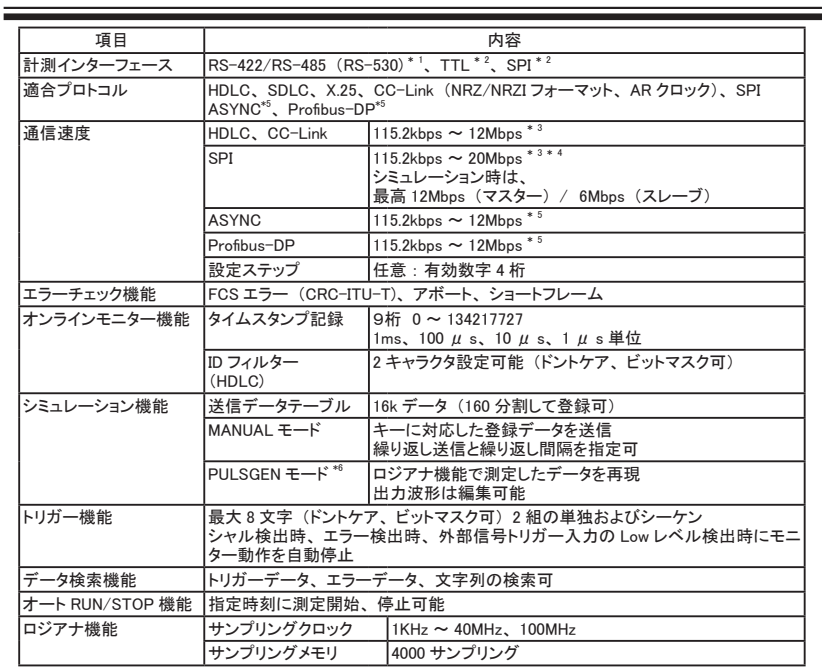

\* 1 : 標準計測ボードを利用。

\* 2 : OP-SB85L または OP-SB85 が必要です。

\* 3 : TTL、 SPI の高速シミュレーションには OP-SB85L が必要です。

\* 4 : 転送データが 16K バイト以上連続する時は、 最大 6Mbps に制限される場合があります。

\* 5 : OP-FW12GA のみサポートしています。

\* 6 : LE-8200A のみサポートしています。

<span id="page-28-0"></span>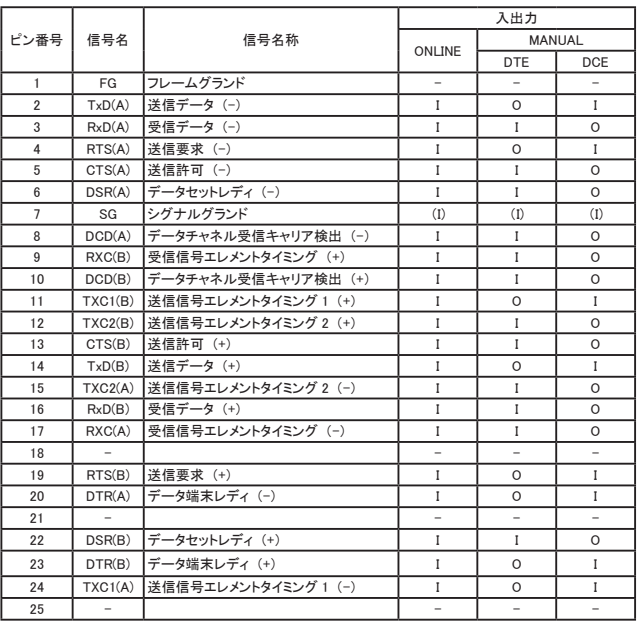

 本機への入力を I、 本機からの出力を O

### 6.3 プローブポッド (OP-SB85/OP-SB85L)

[ プローブユニットのリード線と入出力信号の対応表 ]

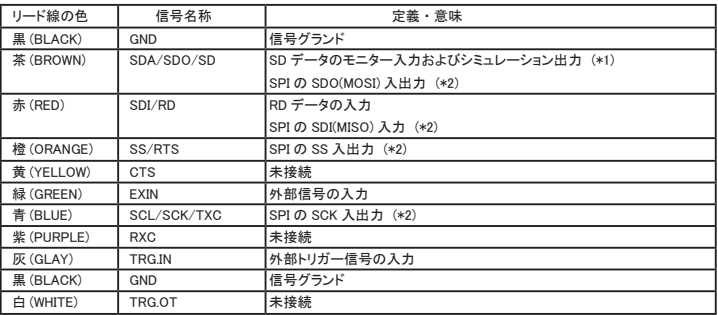

\*1 シミュレーション時に出力端子になります。 測定対象の電源に直接接続すると故障の原因になりますので、 接続しないで下さい。

\*2 SPI 通信をテストする時に使用します。

# 株式会社 ラインアイ

 〒 601-8468 京都府京都市南区唐橋西平垣町 39-1 丸福ビル4F

 Tel:075(693)0161 Fax:075(693)0163

 URL http://www.lineeye.co.jp Email :info@lineeye.co.jp

Printed In Japan

M-25FW12GAJ/OP